## **Приложение 1**

## **Инструкция по пополнению депозита через приложение «Элкарт Мобайл»**

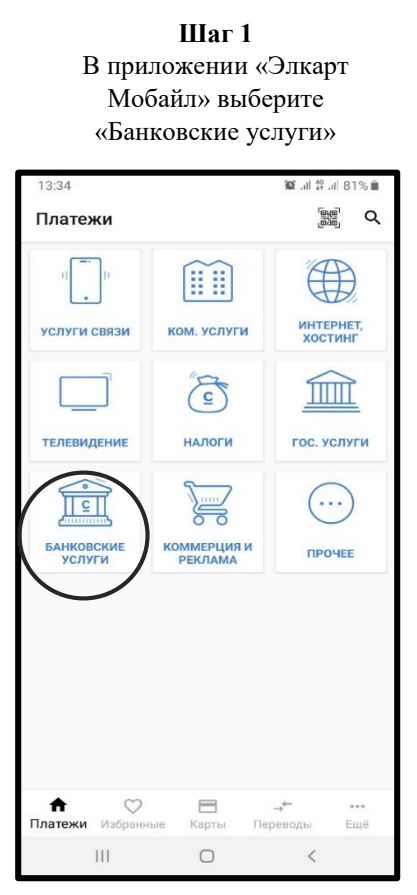

## **Шаг 3** Выберите «Пополнение депозита МФК «Салым Финанс»»

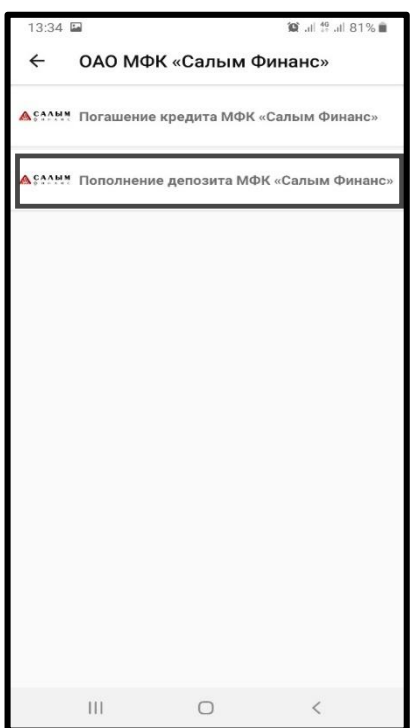

**Шаг 2** Выберите ОАО МФК «Салым Финанс»

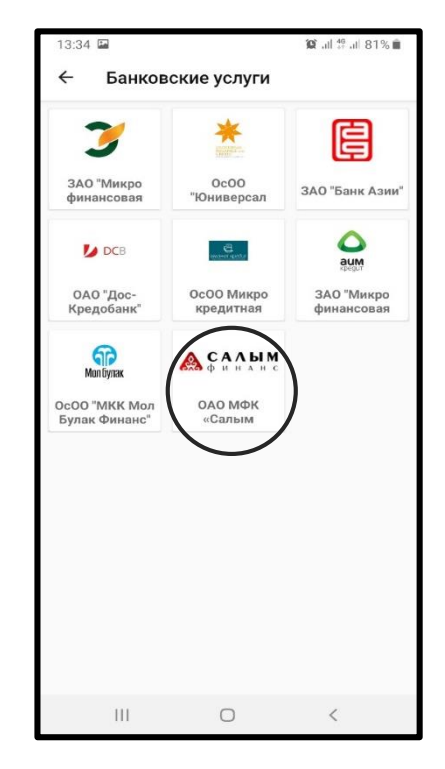

**Шаг 4** Введите номер лицевой счет и сумму к оплате

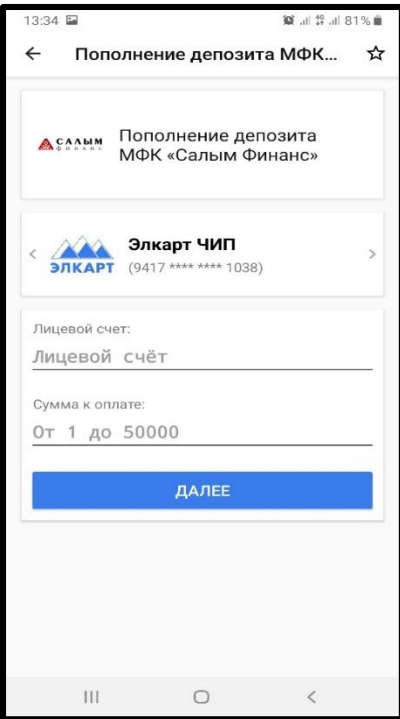